Éptár Kft.

# [ÉPTÁR] PLANT DESIGNER

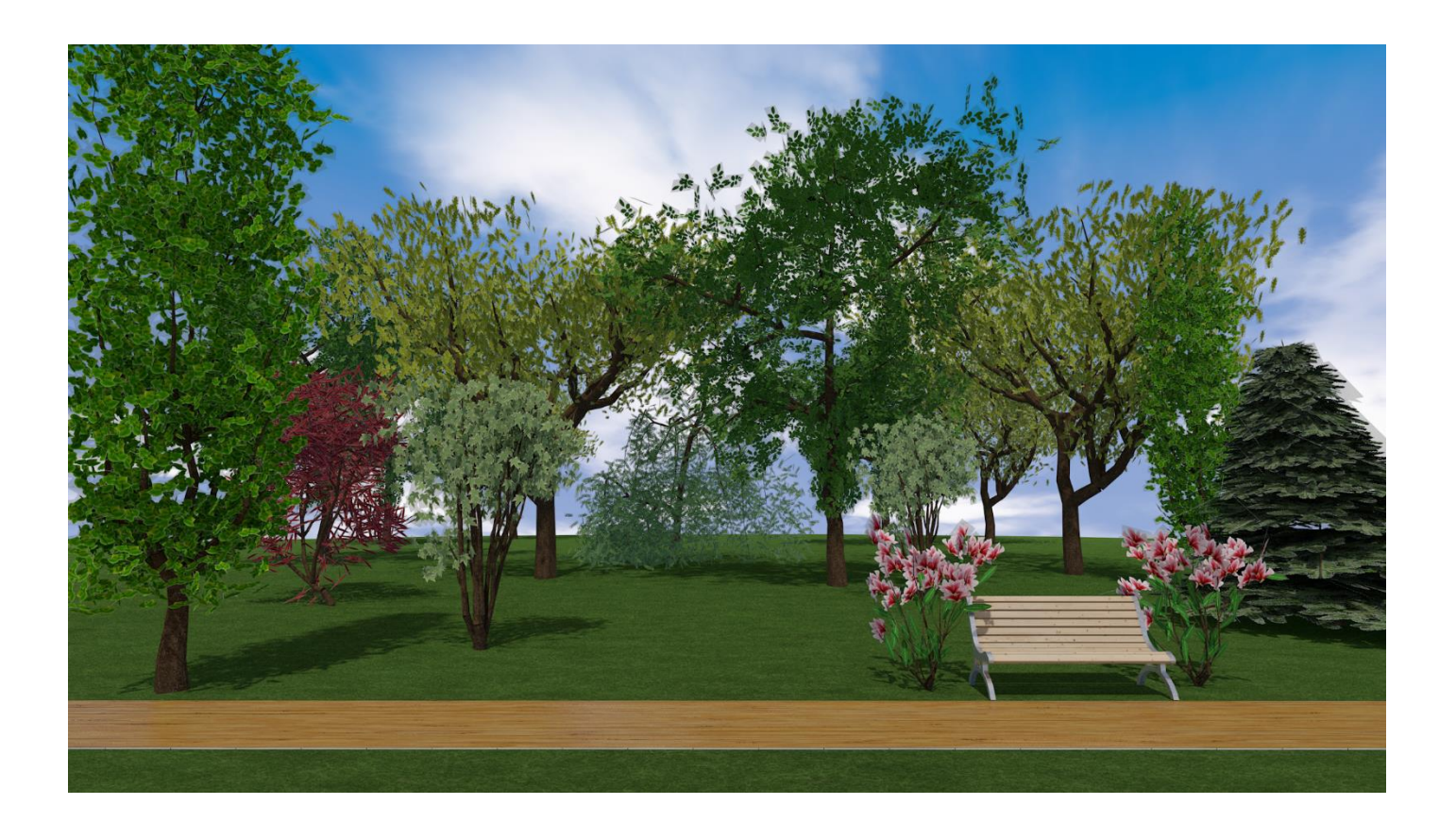

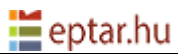

Software and BIM development:

#### ÉPTÁR Kft.

1145 Budapest Szugló u. 61-63. tel.: +36-1 225-7355 [www.eptar.hu](http://www.eptar.hu/) [info@eptar.hu](mailto:info@eptar.hu)

Éptár Plant Designer – User Guide

The Éptár Plant Designer 1.0 User Guide is under full publishing legal protection and copyright.

Copyright ©2017 Éptár Kft.

Copying, extracting or translating all or part of the document is prohibited without the written permission of the author.

Trademarks: ArchiCAD® is a registered trademark of Graphisoft®, GDL is a trademark of Graphisoft®.

## **CONTENTS**

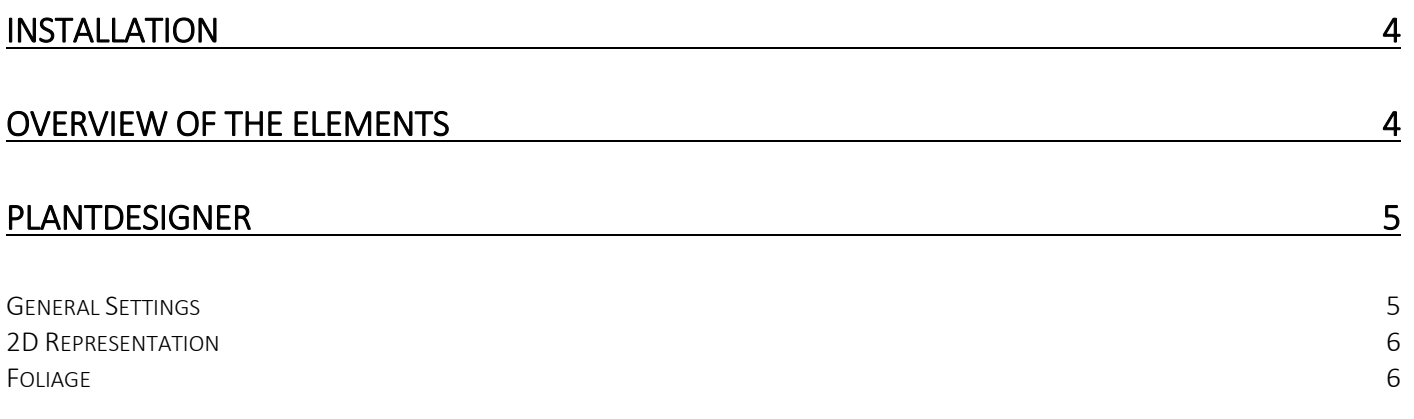

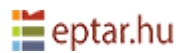

## <span id="page-3-0"></span>**INSTALLATION**

To install the program start the installation file and follow the instructions. In case the installer cannot find

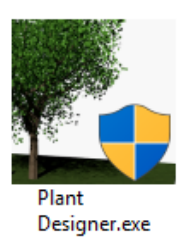

your ArchiCAD version, click on Browse menu point and select the right ArchiCAD version.

The solution is compatible with ArchiCAD 18 and above versions. The solution works with STAR(T) Edition as youll.

## <span id="page-3-1"></span>OVERVIEW OF THE ELEMENTS

After installation the preset library contains the needed file, except if you installed it to a specific place C:\Program Files\GRAPHISOFT\ARCHICAD 20\EPTAR könyvtár\Plant Designer

<span id="page-4-0"></span>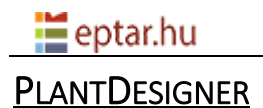

### <span id="page-4-1"></span>GENERAL SETTINGS

Here you can set the basic properties and main parameters of the imported or pre-prepared plant.

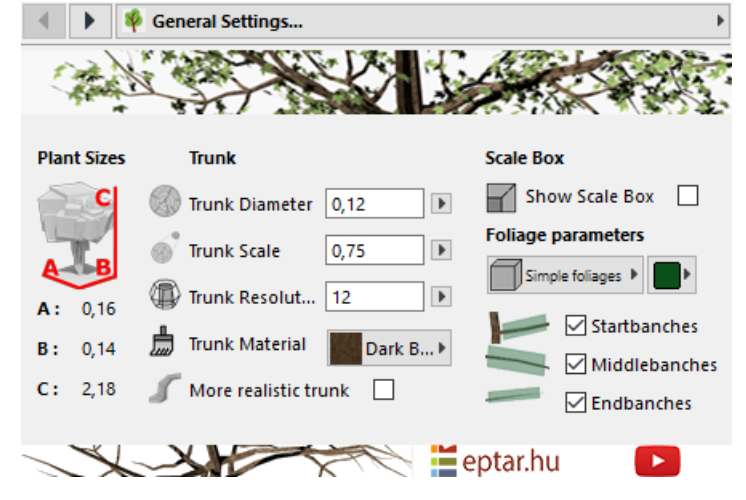

Trunk Diameter: you can specify the diameter of the trunk at the starting point. Trunk Scale: the thinness of the trunk and the branches. It may be set between 0,5 and 1 values.

Minimum value is 0,5 if the cross section of the branch is shortened. A thin branch system.

Maximum value is 1 where the thickness of the branch system does not change. The diameter defined in the Truck Diameter will be the same everywhere.

Trunk Resolution: the resolution of the trunk can be set here, it can be at least 12. The higher the resolution is, the more striated trunk cross section can be formed.

Trunk Material: the trunk material can be adjusted here. There are 4 pre-defined materials to choose from but you can make your own.

More Realistic Trunk: turning on this allows you to make the branch structure and the trunk more realistic.

Show Scale Box: turning on this you can set the tree's overall sizes.

Foliage Parameters: parameter settings of the leaves and the foliage.

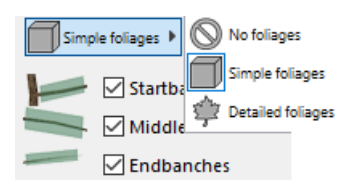

No foliage: there is no leaf on the branch system.

Simple foliage: displays the overall size of the leaves for which any texture can be selected.

Detail foliage: the display of the leaves, it displays each piece.

You can turn the position of the leaves on the branches separately. Seeds at the base, at the center and at the end of the branches. Letters at the root of the branches, in the middle and at the end.

## eptar.hu

## <span id="page-5-0"></span>**2D REPRESENTATION**

Here you can configure the display parameters of the imported or pre-made plant 2D.

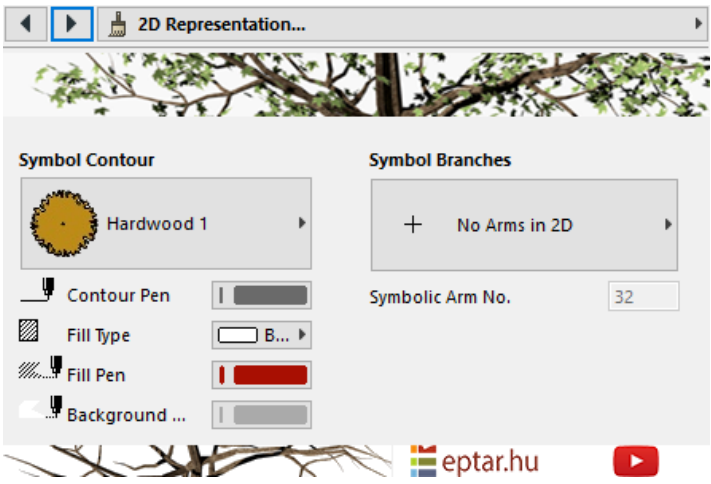

Symbol Contour: floor plan view can be set.

Contour Pen: you can define the floor color of the floor plan's contour line.

Fill Pen: floor plan fill type selection.

Fill Pen: you can set the pen color of the already set fill.

Background Pen: you can set the background color of the fill.

Symbol Branches: you can set up branch display for floor plan.

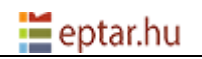

## <span id="page-6-0"></span>FOLIAGE

Here you can set the parameters of the foliage and leaves of the imported or pre-made plant.

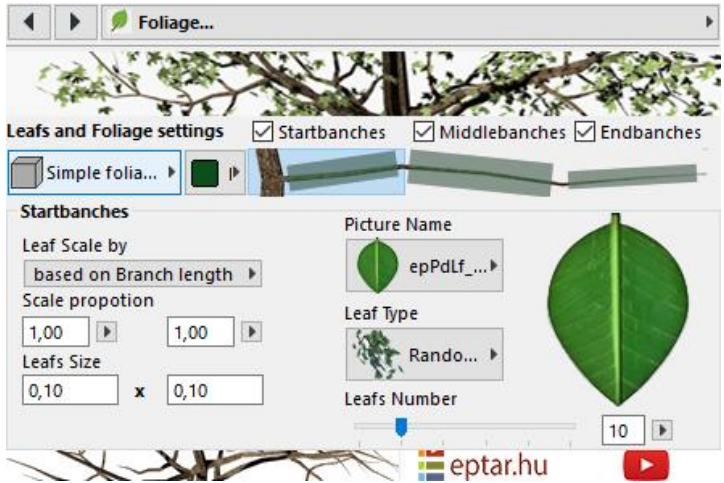

Leaves and Foliage settings: parameter settings of the leaves and the foliage.

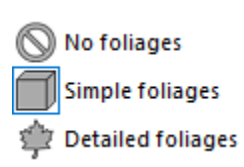

No foliage: there is no leaf on the branch system.

Simple foliage: displays the overall size of the leaves for which any texture can be selected.

Detail foliage: the display of the leaves, it displays each piece.

You can turn the position of the leaves on the branches separately using Startbranches, Middlebranches, and Endbranches buttons. These buttons are located above the illustrated branch system.

Using the illustrated branch system, you can select which part of the branch you want to edit the foliage or the leaves. You can work with selection buttons here.

## Setting the type of the leaves

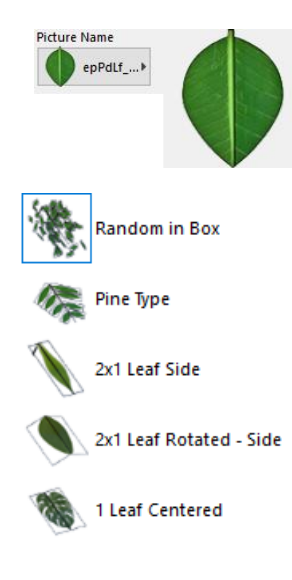

Picture Name: the type of the leave can be set here. You can select predefined images or if you want your own, enter the name of the image you copied there.

Leaf Type: you can specify the type of the leaf and its layout on the branch.

Random in Box: spreads the leaves on the branches in a box shape, number of pieces can be adjusted, it is recommended for general leaf types.

Pine Type: leaf is mirrored through the line of the branch that is narrowed towards the branch end (fern type).

2x1 Leaf Side: leaf is mirrored through the line of the branch which remains flat.

2x1 Leaf Rotated-Side: leaf is mirrored through the line of the branch which breaks through the branch and flexion can be adjusted (ficus type).

1 Leaf Centered: it is recommended for a leaf type where a large leaf is at the end of the branch

## Adjusting the size of the letter

There are two types to choose from: Based on Branch Length divides the leaves by the length of the branch in a cube.

Scale Proportion is where you can adjust the size of the foliage compared to the length of the branch. The second type is Exact, fixed values which distributes the letters within a fixed value on the branch. Foliage Size you can adjust the size of the foliage.

Leaf size you can set the size of the leaves here.